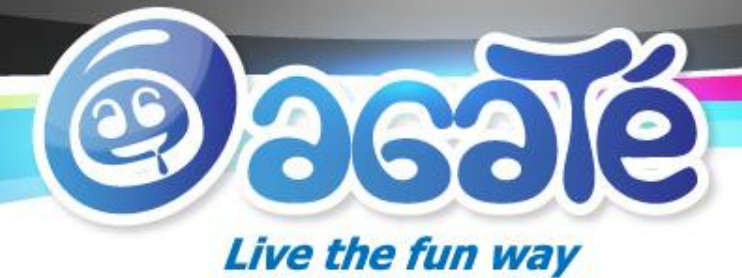

## **AGATE MOBILE GAME DEVELOPER CAMP**

*Day 3*

Live the fun way™

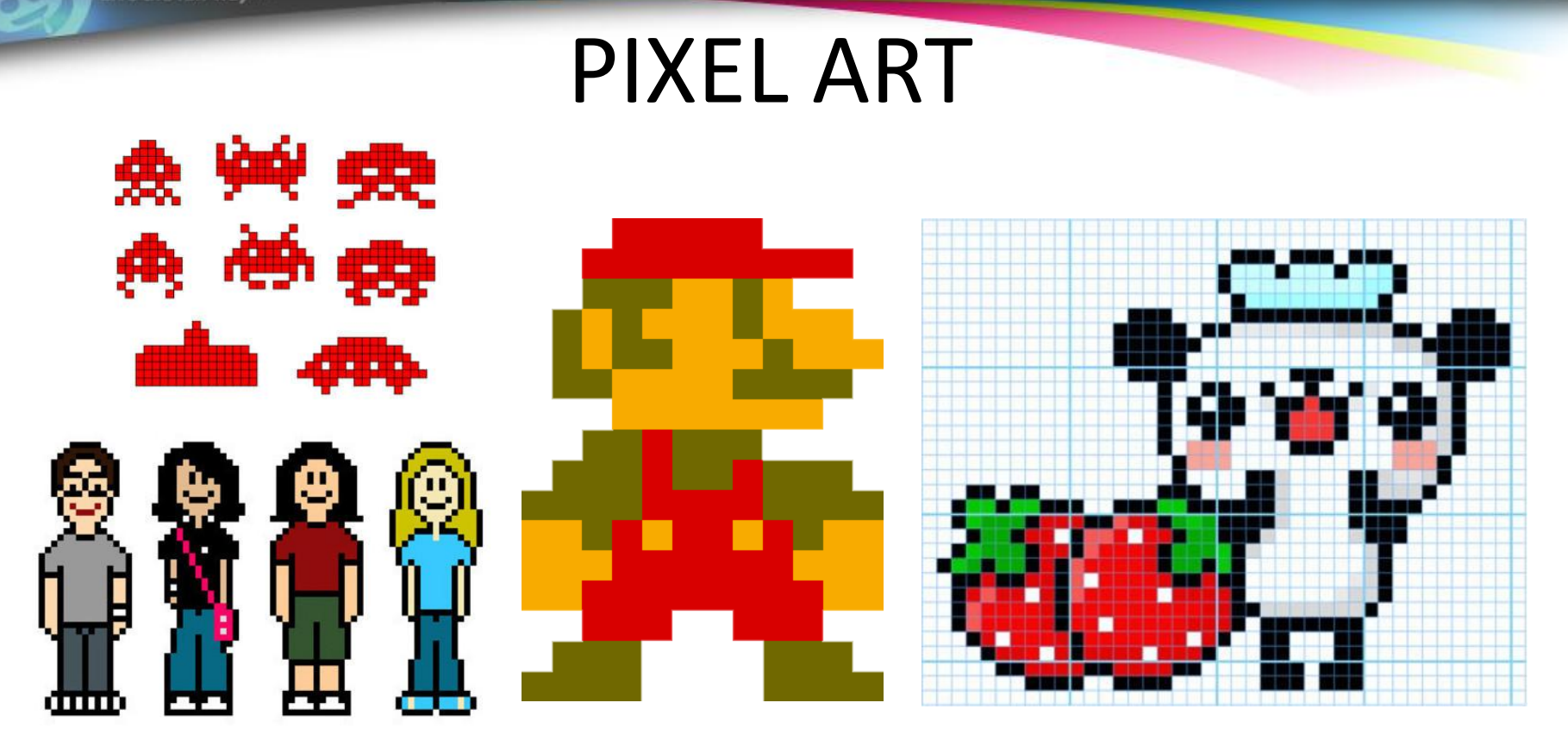

- Resize pixel : add or remove pixel
- Susah untuk di scale / stretch

Live the fun way™

### **WORKSPACE**

#### **GIMP 2**

- Small resolusi (100x100,etc)
- Pencil tool /Q (Scale : 1)
- Eraser tool /W( Hard edge )
- Create New layer (Ctrl+Shift+N) **PHOTOSHOP**
- Preferences (Ctrl + K)

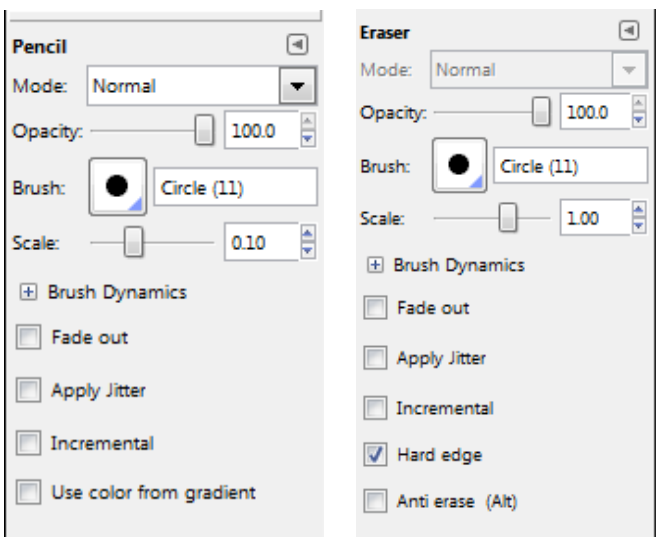

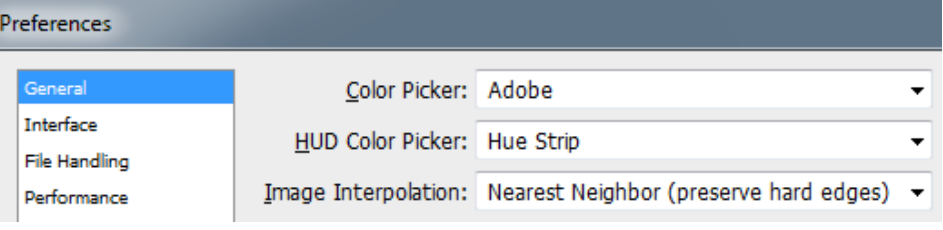

• Hindari jaggy (membuat garis terlihat tidak rata)

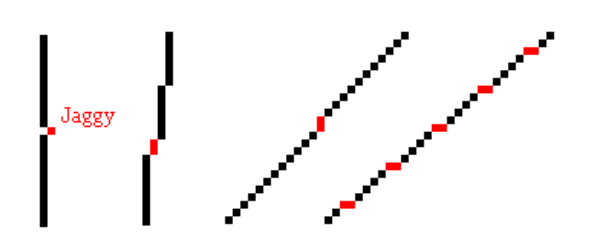

Live the fun way™

Muncul karena ada bagian yang lebih kecil atau lebih besar

Pastikan penambahan atau pengurangan line pada garis kurva konsisten

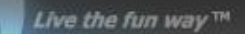

- 1. Membuat sketsa
- 2. Membuat Outline dari sketsa (Outline jangan terlalu kasar)

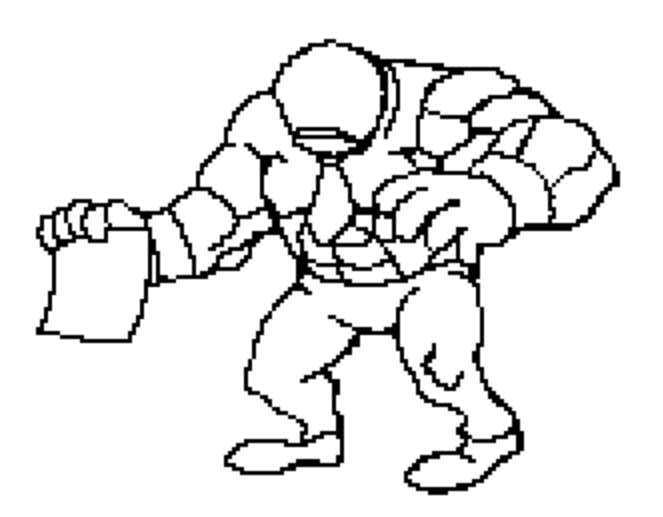

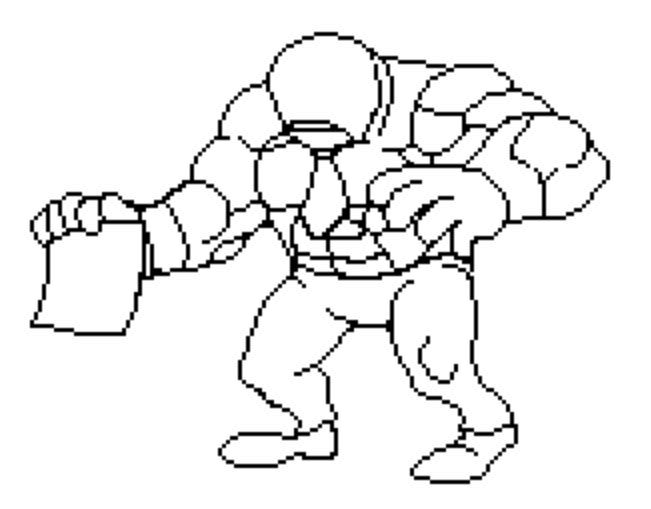

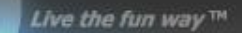

#### 3. Memberi warna dasar

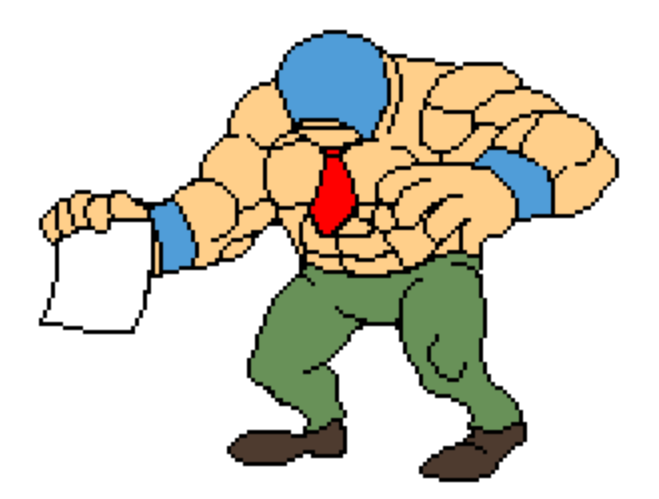

JANGAN !:

- Jangan gunakan warna gradient
- Jangan menggunakan warna yang terlalu mirip dengan yang lainnya

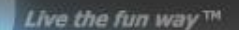

#### 4. Shading :

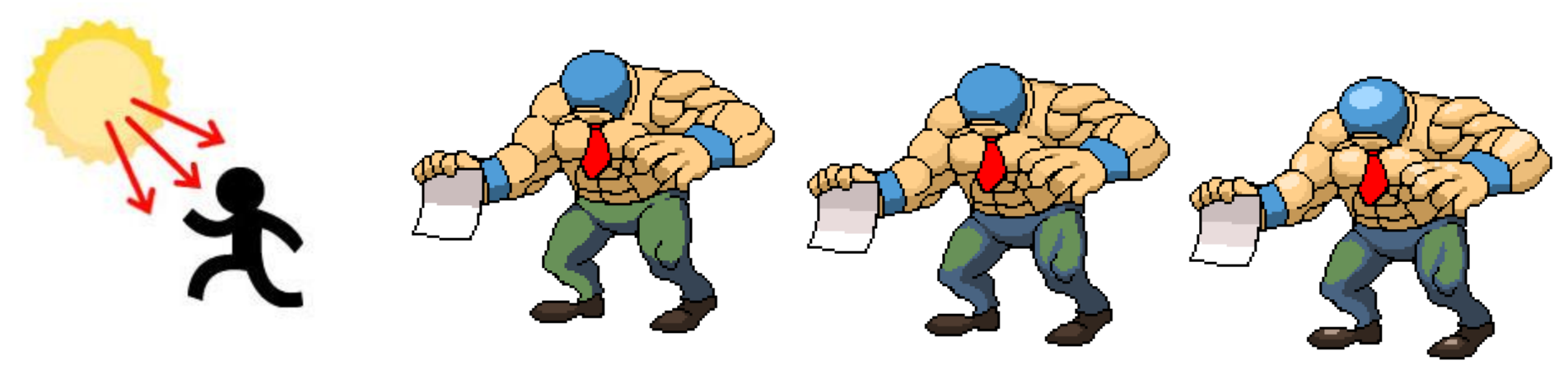

Menentukan arah sumber cahaya Shading Shading Soft Shadow Highlights

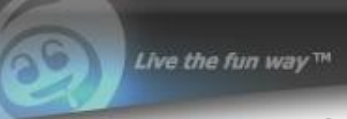

5. Dithering ( teknik untuk mendapatkan beberapa nuansa tanpa menggukanan banyak warna)

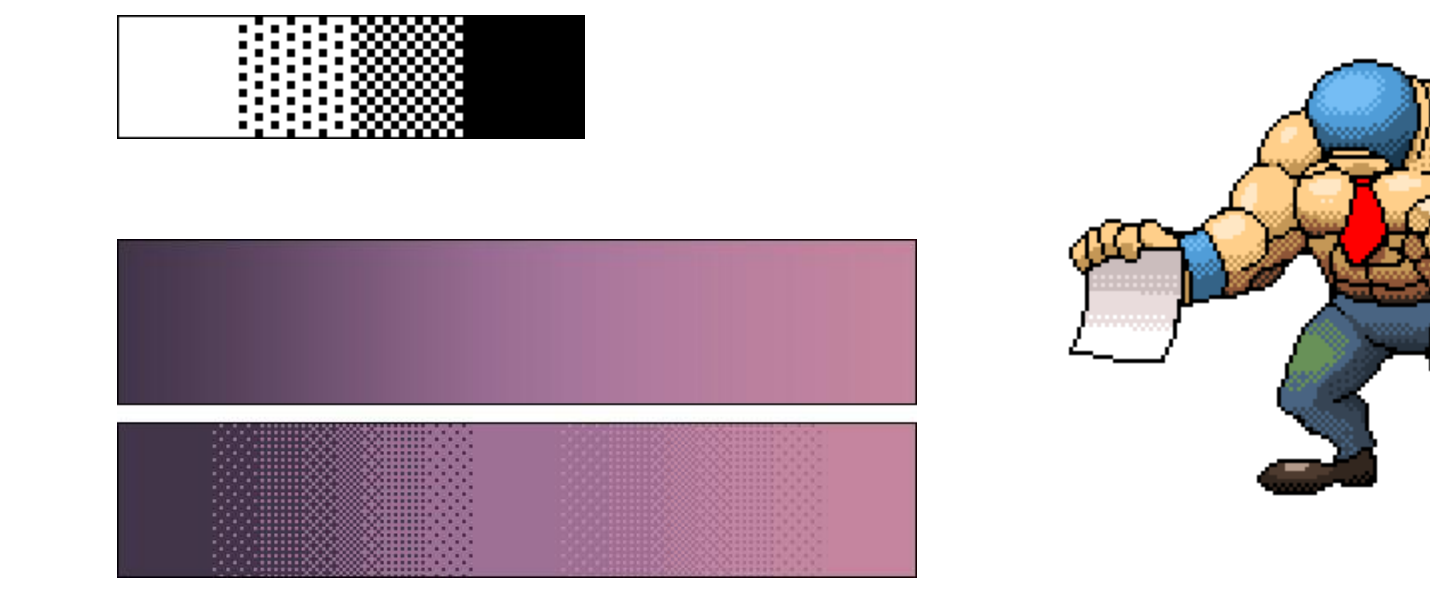

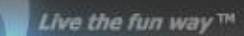

#### 6. Menghaluskan Outline

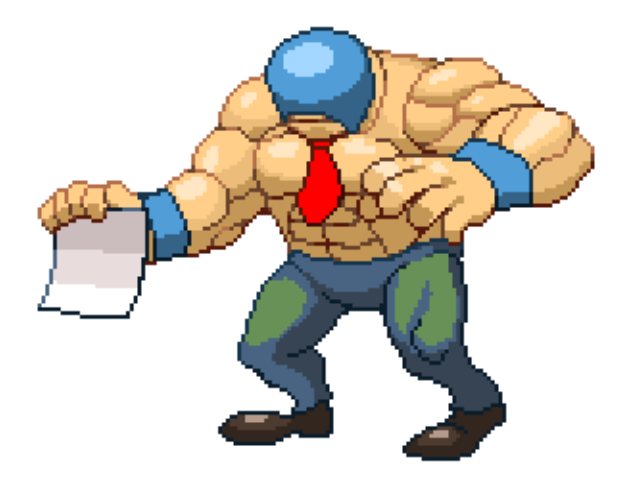

Mengganti outline menjadi highlight

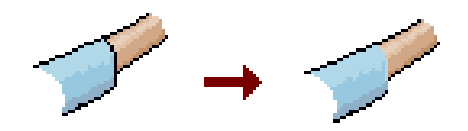

Menghilangkan outline hitam

*Credit to natomic studio (www.natomic.com)*

mengganti warna outline hitam dengan warna yang mendekati warna sprite.Tingkat keterangan warna tergantung dari arah sumber cahaya

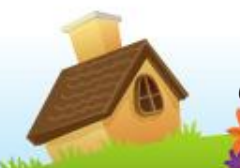

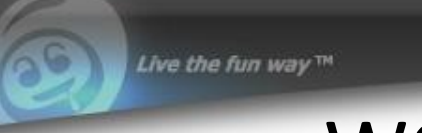

8. Menambahkan anti alias ( menambahkan *intermediary colors*  untuk menghaluskan outline.)

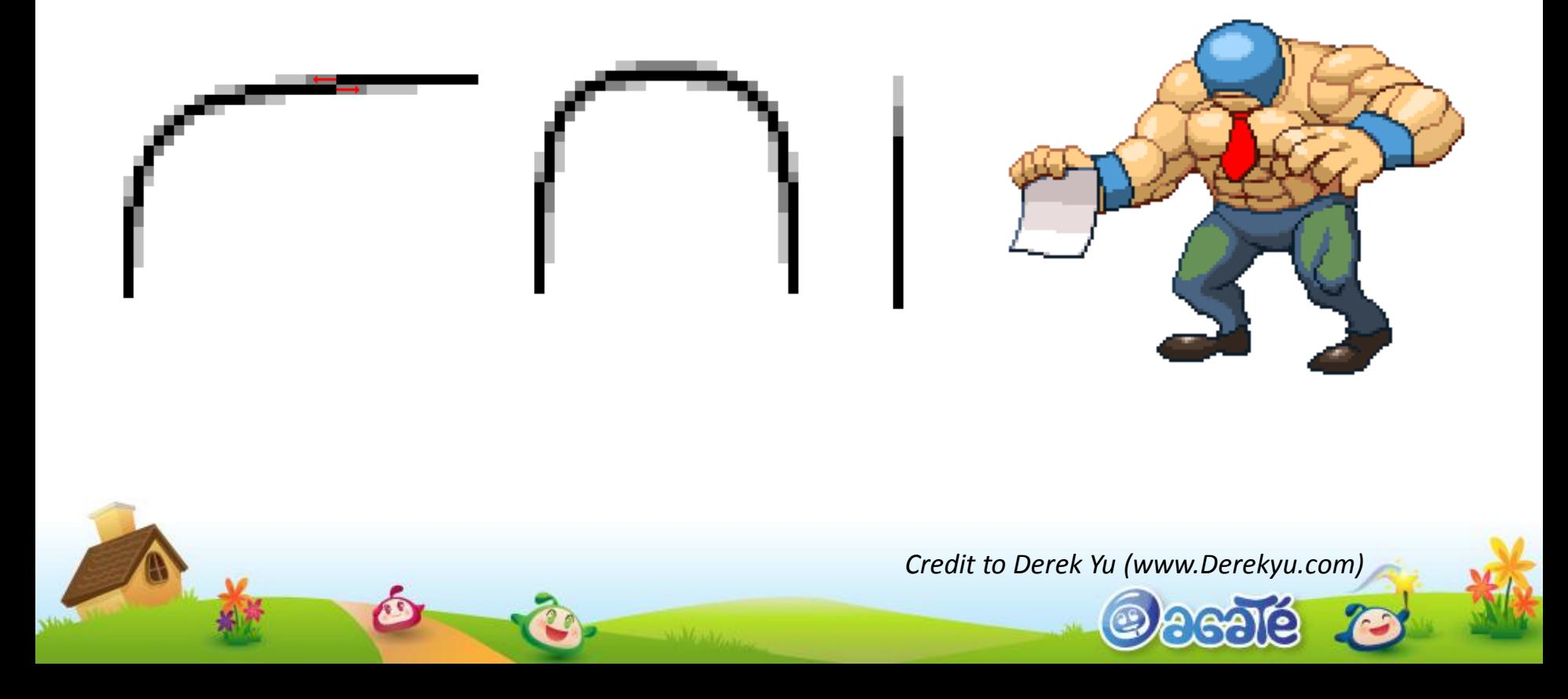

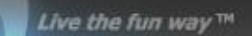

#### 9. Finishing

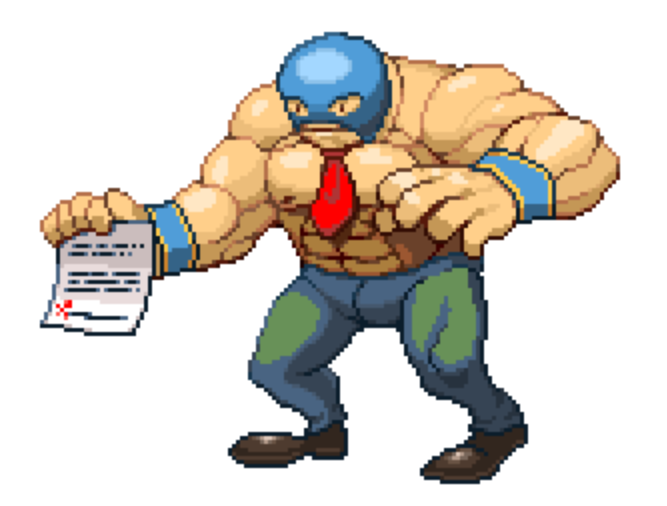

#### *THANKS TO DEREK YU =)*

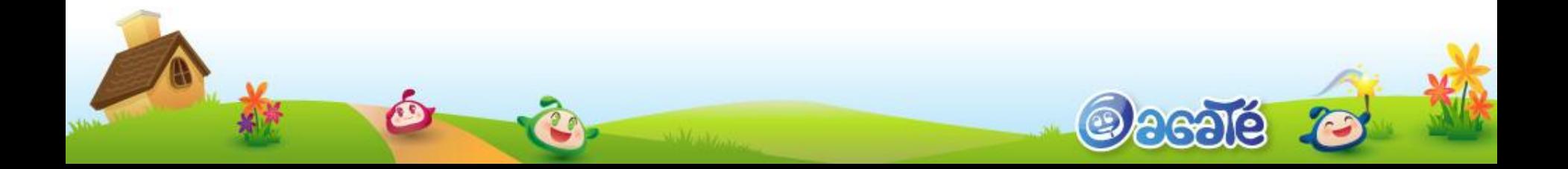

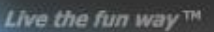

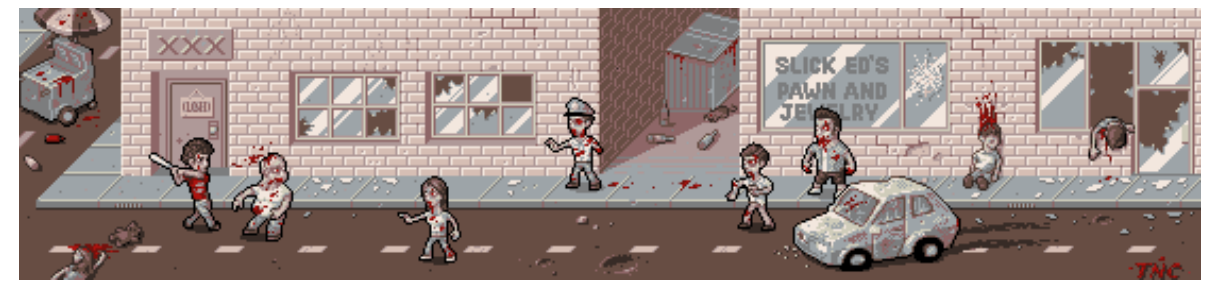

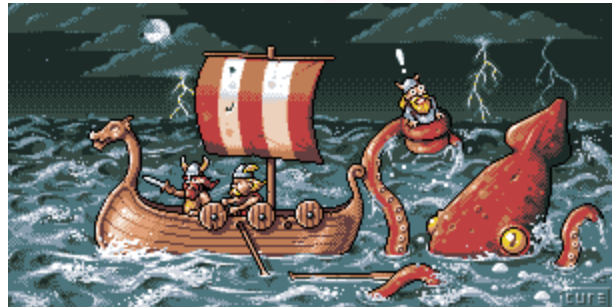

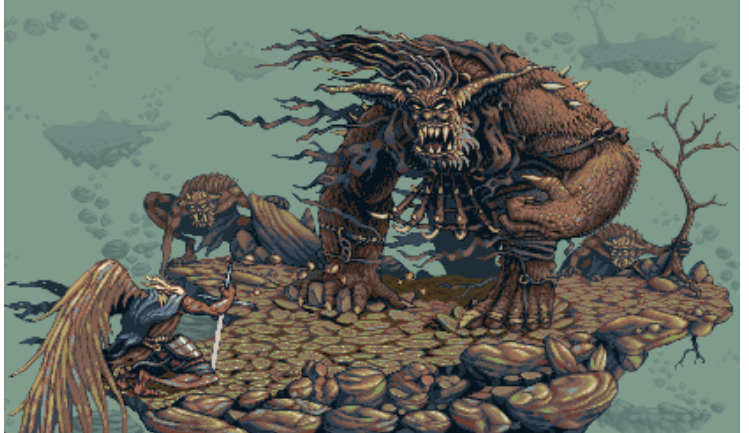

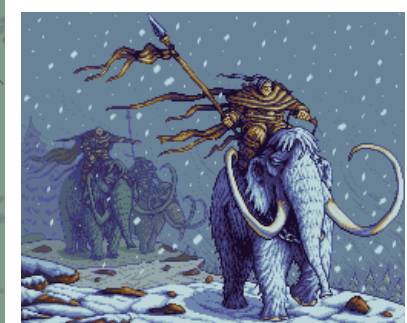

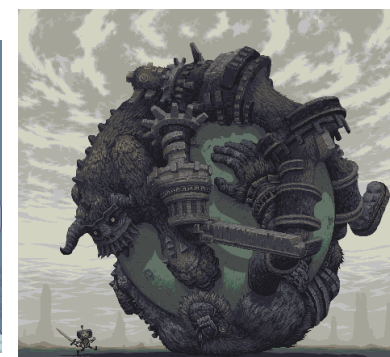

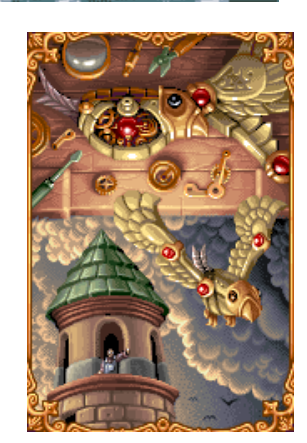

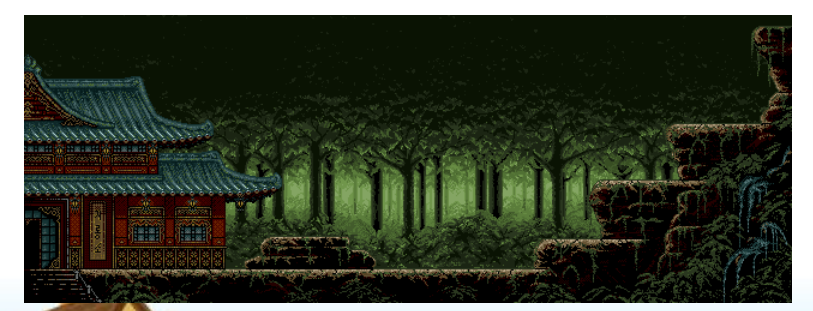

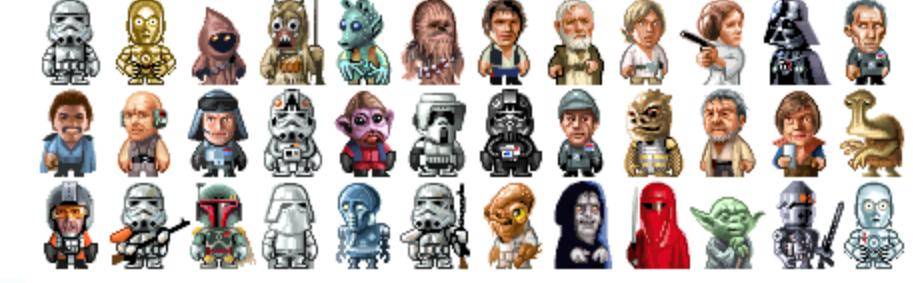

Art by Nicolas Villeminot Star Wars characters are copyright Lucasfilm

Ocedé

*http://www.pixeljoint.com/*

SPRITE SHEET

• Animasi dari suatu karakter/objek

Live the fun way™

• Sprite yang satu yang sprite yang lain harus memiliki ukuran yang sama

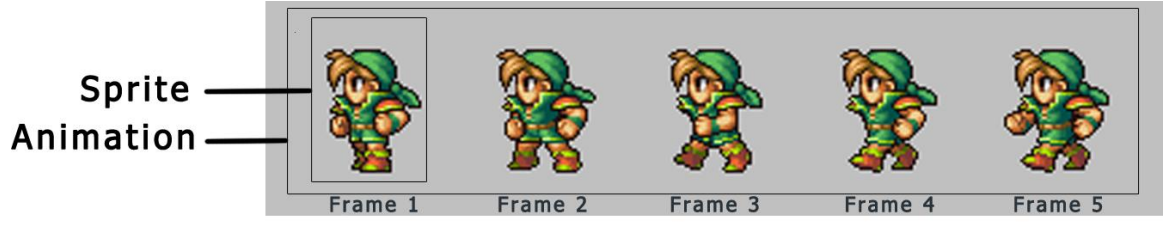

Sheet arrannge by BlueMario

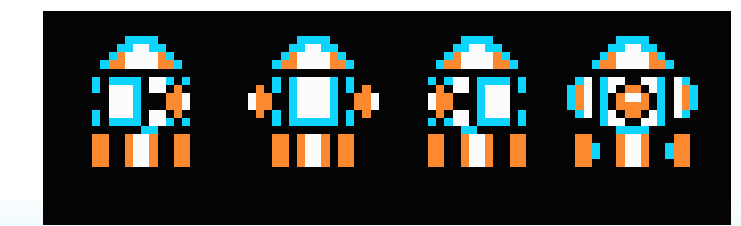

CREDIT : GRADIUS (NES) RIPPED GORSAL

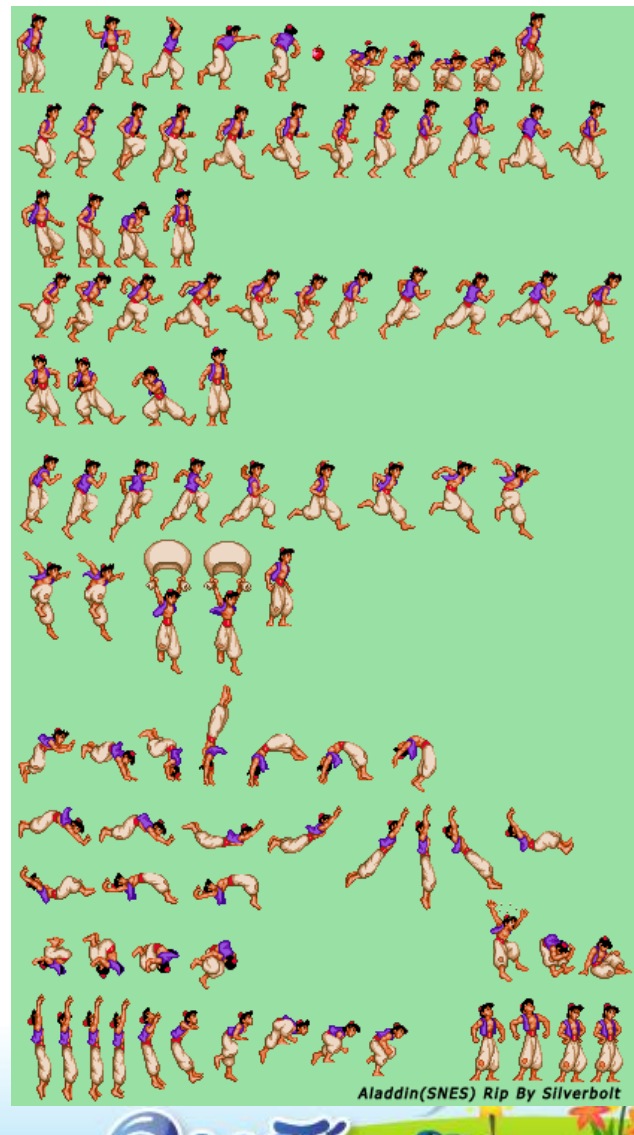

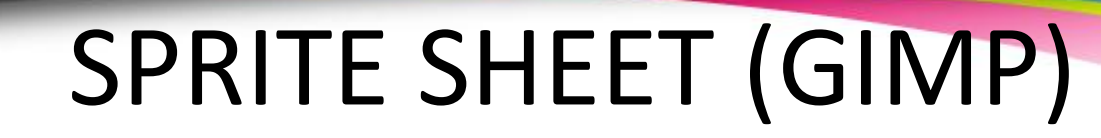

• Menggunakan SpriteSheet.scm

*({GIMP-HOME}\share\gimp\2.0\scripts\SpriteSheet.scm* )

- Filters > Sprite-Sheet > Create From Layers.
- Jangan lupa image tiap layer lebarnya harus menyesuaikan lebar layar ( Klik kanan layer >> Layer to image size)

• Save .png

Live the fun way™

Live the fun way™

## ANIMATION (.GIF)

- Preview spritesheet
- Filters > Animation > Playback
- Save Image :
- 1. File Type (GIF IMAGE)
- 2. Export File : Save As Animation
- 2. One frame per layer (replace)

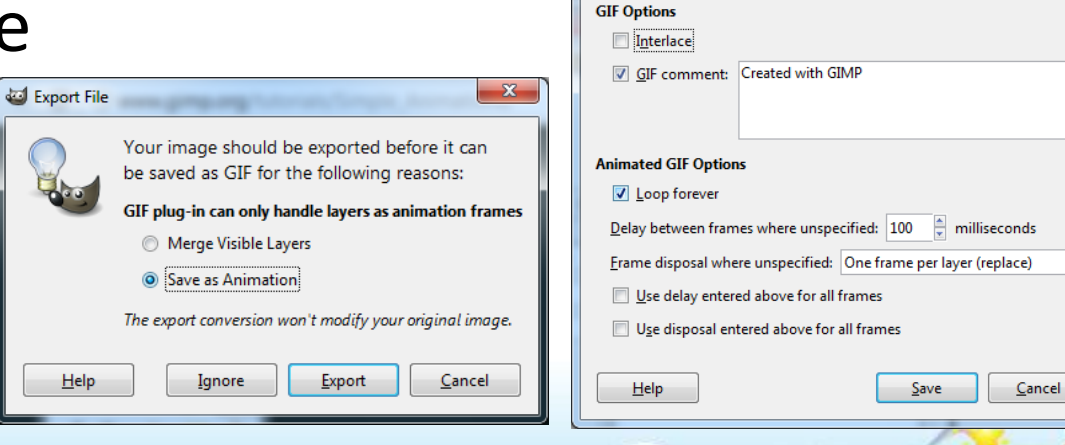

Save Image

Save in folder: Desktop E Browse for other folders □ Select File Type (GIF image)

**Encapsulated PostScript image** 

Flexible Image Transport System

Untitled.aif

Digital Imaging and Communications in Medicine image dcm,

Save

 $\overline{\phantom{a}}$ 

Extens

eps

ohr

Cancel

fit.fits

Name:

**File Type** 

C source code C source code header

**GIF** image **GIMP hruch** 

Save as GIF

 $Help$ 

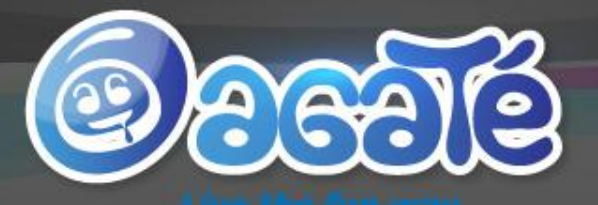

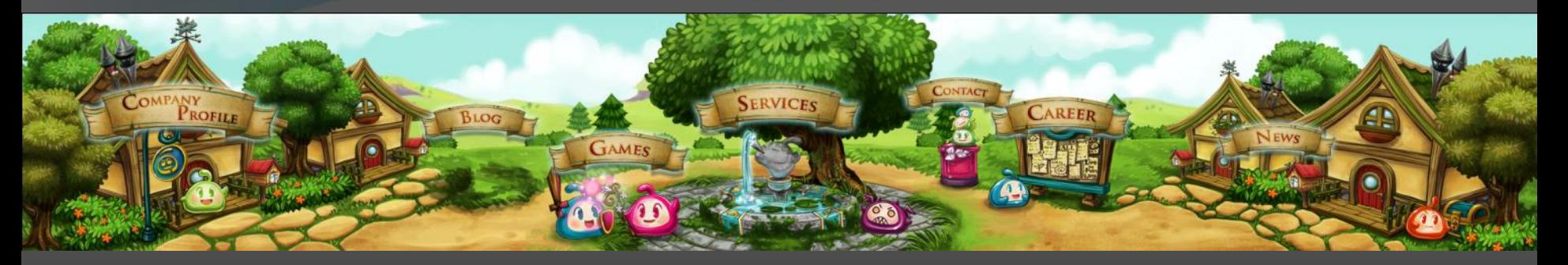

# Thank You

**AND LET THE GAME BEGINS...**